# **Panoramatická fotografie - Roháče**

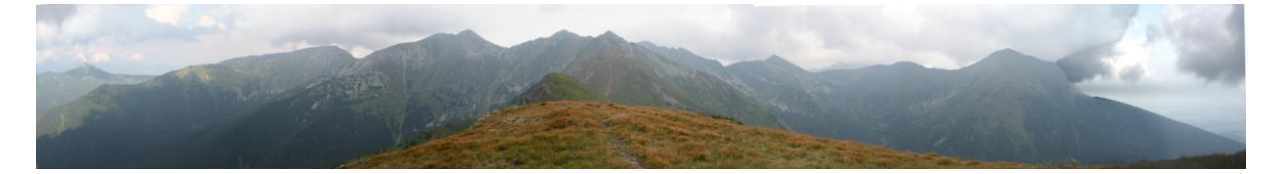

## **Nástroje:**

Zoner photo studio –tvorba panoramatu, ořez fotografie, horizont, klonovací razítko

### **Volitelně:**

popř. freeware pro tvorbu panoramat

#### **Postup:**

1. Tvorba potřebných fotografií

Základem jsou fotografie pořízené z jedné pozice fotografa různým směrem. Nejlepší výsledky lze dosáhnout pomocí fotoaparátu s programem pro tvorbu panoramat a stativem. Program ve fotoaparátu umí vytvořit přesahy jednotlivých snímků a při focení dalšího v sérii zobrazovat část předchozího. Není to ale bezpodmínečně nutné. Stačí použít i body v krajině, které budeme záměrně mít na konci jedné fotografie a na začátku druhé. Stativ lze také nahradit kamenem, trekovou holí….

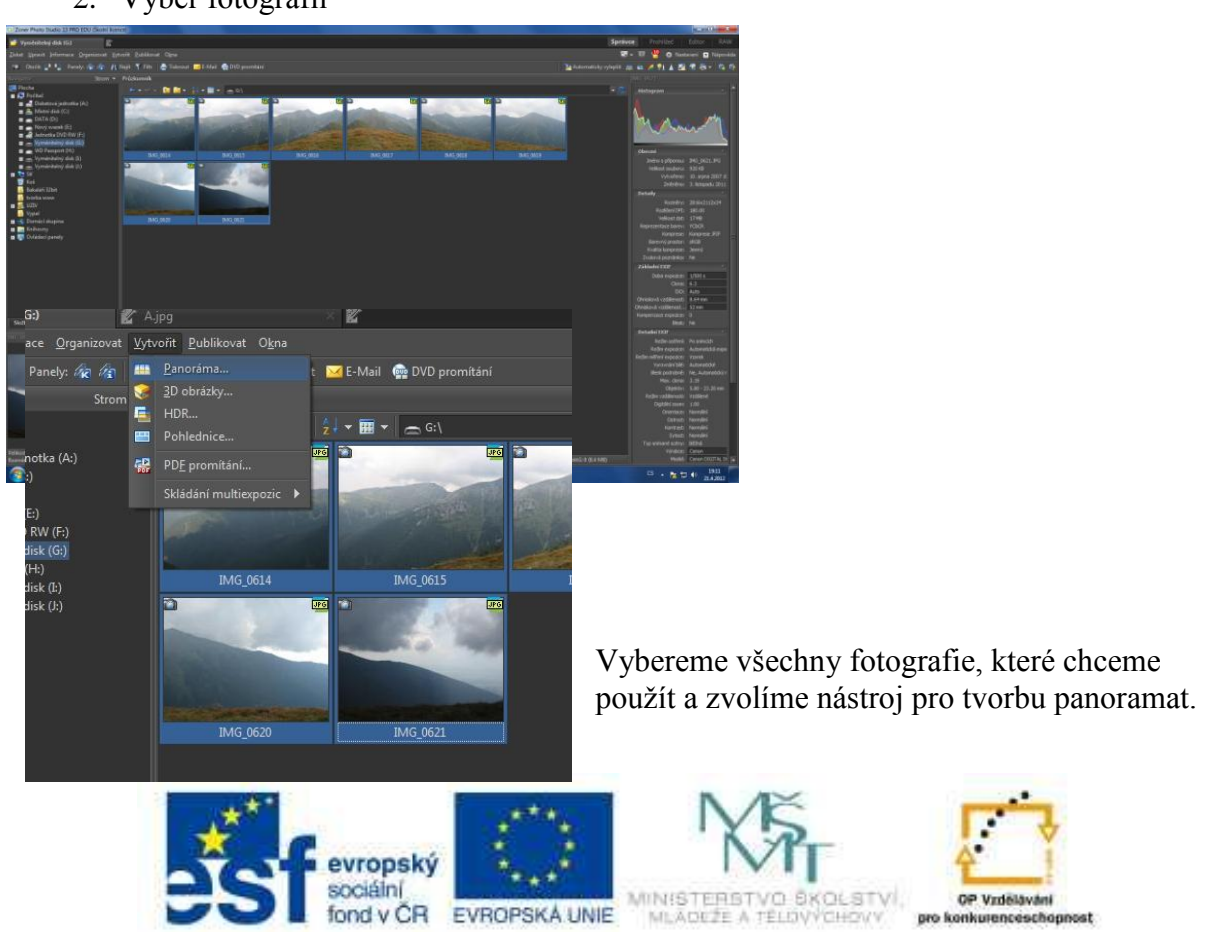

2. Výběr fotografií

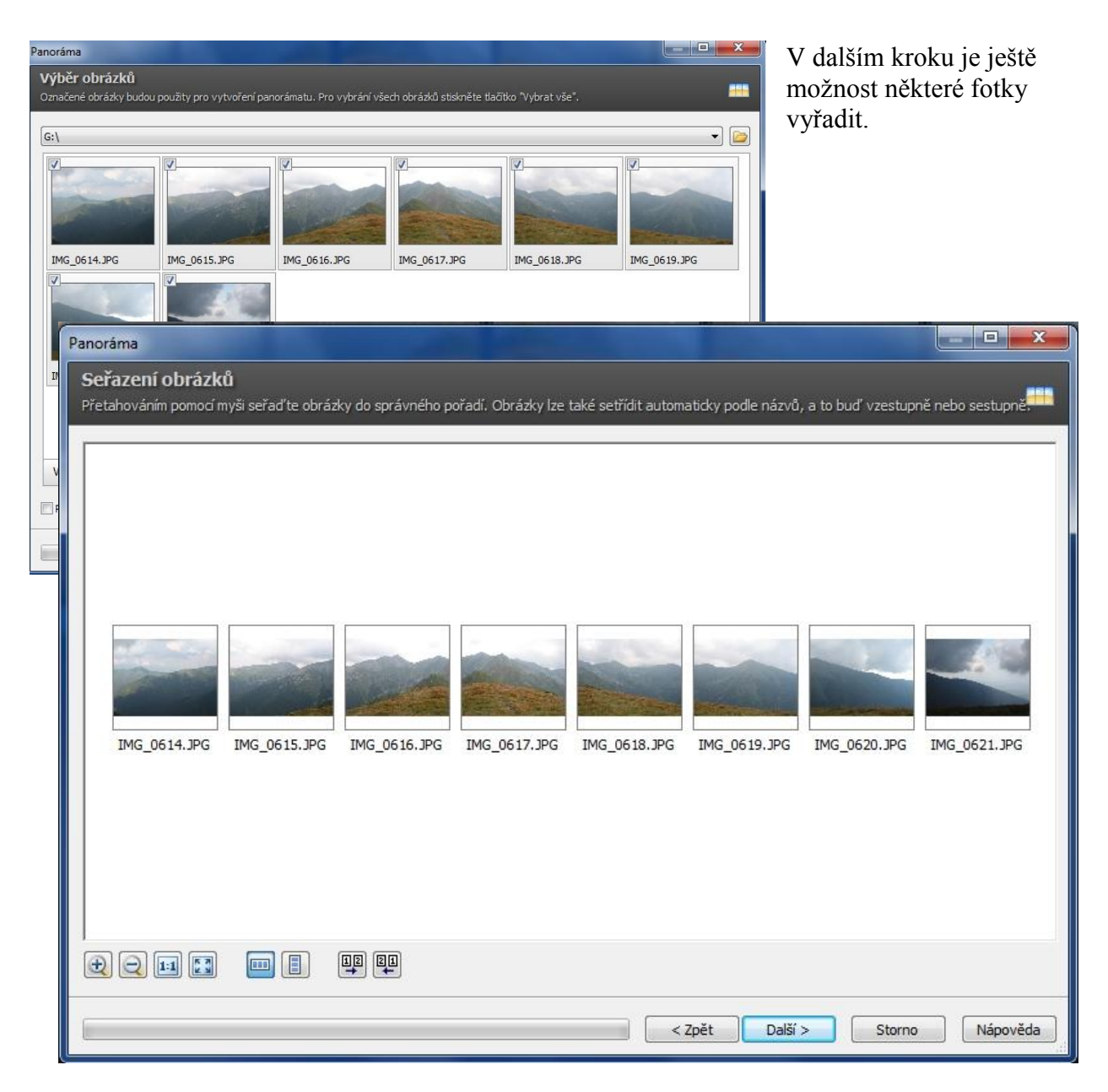

#### 3. Pořadí fotografií

V tomto dialogu lze seřadit fotografie do panoramatu buď automaticky podle názvu nebo přetažením manuálně. Rovněž zde můžeme zvolit druh panoramatu – horizontální nebo vertikální.

4. Ohnisková vzdálenost

#### ZPS -Návod

**"ohniskovou vzdálenost o**bjektivu, kterým byly dílčí snímky pořízeny. Tento údaj je spočítán automaticky, případně je možné jej **určit manuálně**. Manuální určení je záležitostí pro pokročilé uživatele – snímky z digitálních fotoaparátů sice zpravidla mají v EXIFu informace o ohniskové vzdálenosti uloženy, jedná se ale většinou o skutečnou ohniskovou vzdálenost vztaženou k velikosti snímacího senzoru daného fotoaparátu. Pro skládání panorámatu je ovšem nutné znát ohniskovou vzdálenost ekvivalentní 35 mm filmu (kinofilmu). Tuto ekvivalentní ohniskovou vzdálenost získáme vynásobením skutečné

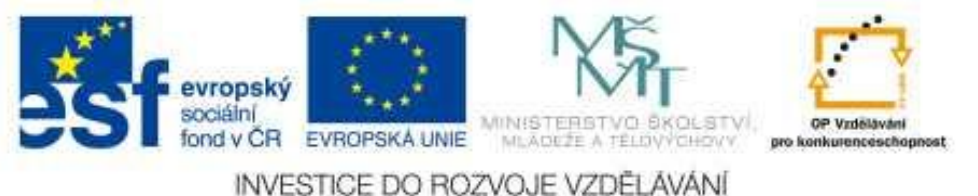

ohniskové vzdálenosti násobícím faktorem, což je poměr úhlopříčky kinofilmového políčka a úhlopříčky snímacího senzoru. Po kliknutí na tlačítko **Určit manuálně** se otevře dialog **Zjištění ohniskové vzdálenosti**, v němž zadáte buď přímo násobící faktor, nebo velikost senzoru fotoaparátu, kterým byly snímky pořízeny (velikost senzoru by měla být vždy uvedena v příručce k přístroji). Po potvrzení se automaticky spočítá ekvivalentní ohnisková vzdálenost a navíc se násobící faktor uloží, takže pro všechny další snímky ze stejného fotoaparátu se již ekvivalentní ohnisková vzdálenost určí automaticky. Jestliže EXIF neobsahuje informace o ohniskové vzdálenosti, je tlačítko Určit manuálně neaktivní a je nutné ekvivalentní ohniskovou vzdálenost zadat přímo."

Vukázce vidíte rozdíl mezi ohniskovou vzdáleností 20 a 50. Ve většině případů postačí automatická volba.

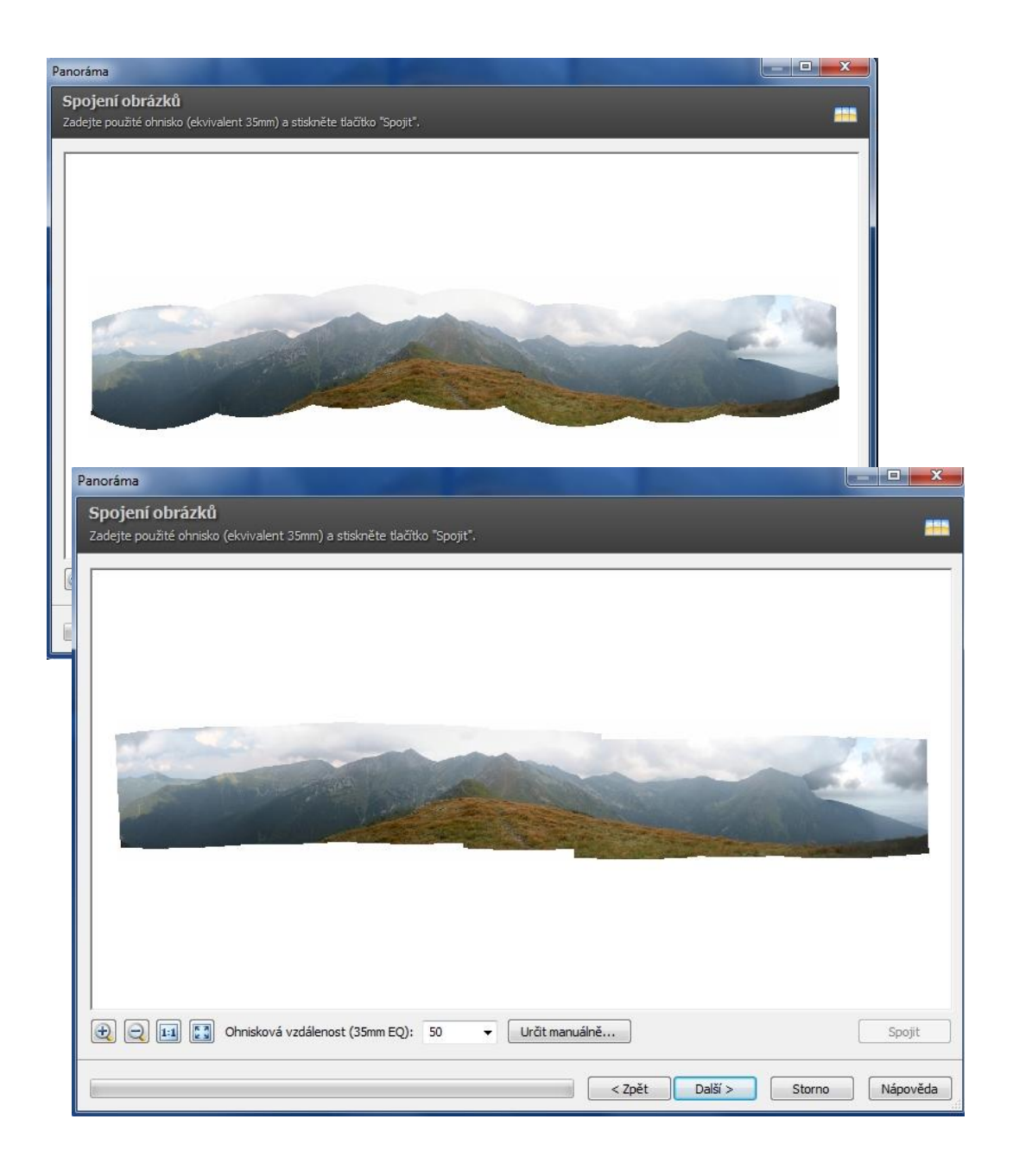

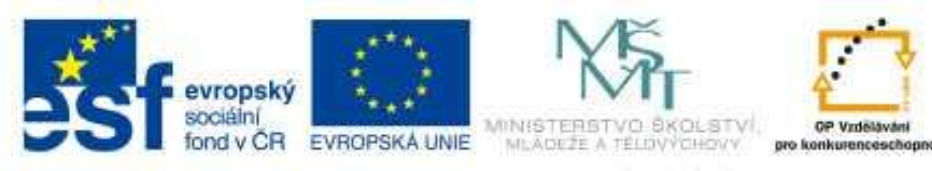

# 5. Úprava horizontu a přesahů

V tomto okně lze upravit rovinu horizontu a klepnutím v okéncích přesahů určit přesně body společné pro dva navazující snímky.

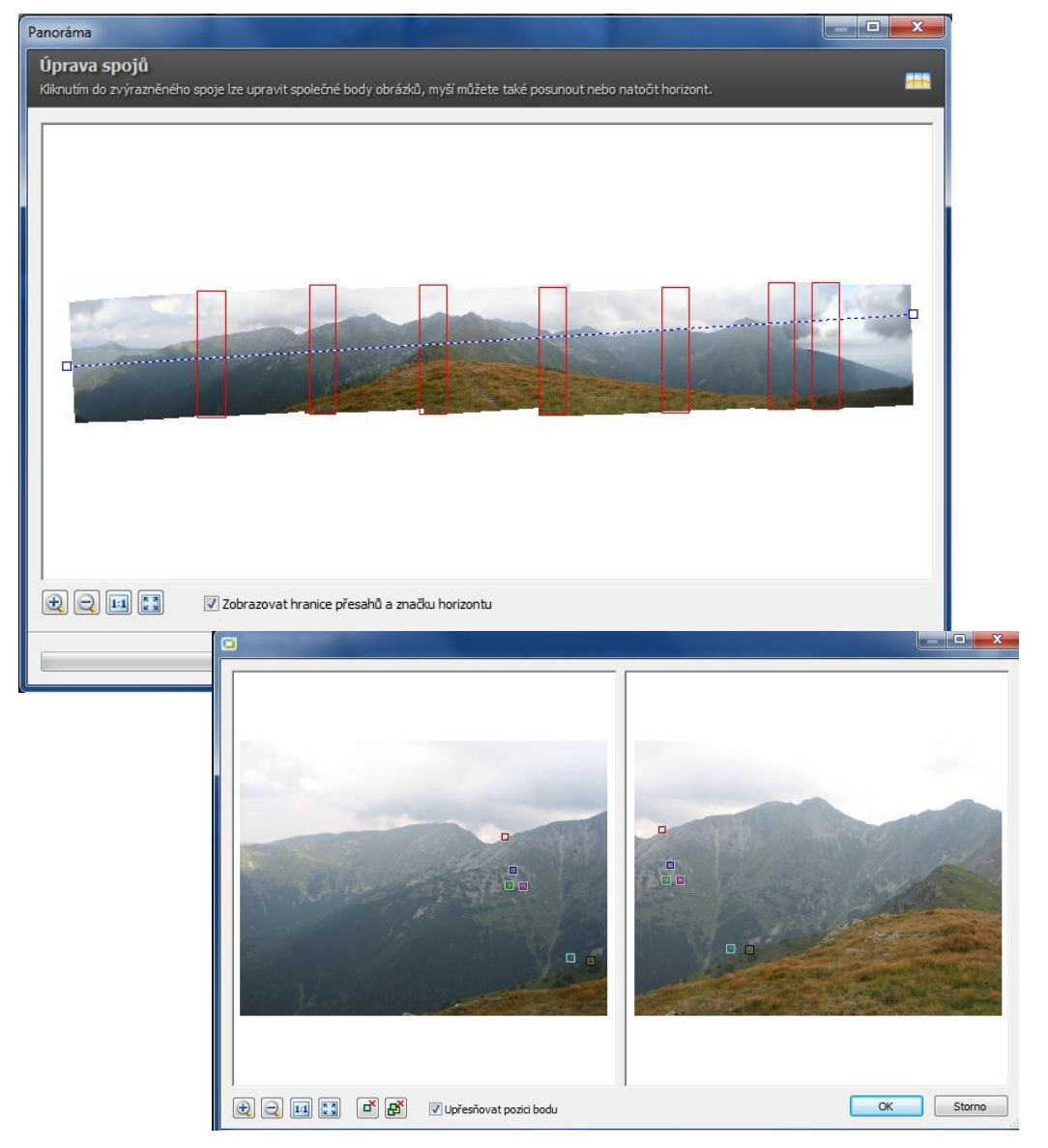

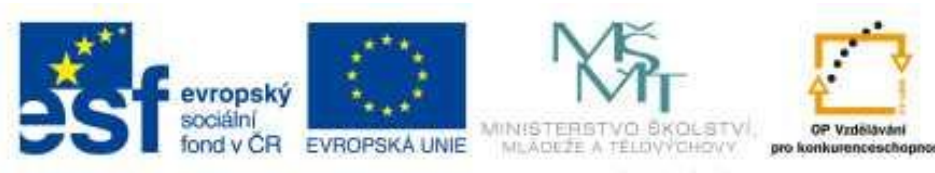

#### 6. Výsledek

Výsledek si prohlédneme v editoru. Provedeme úpravy a ořez. Někdy je vhodné fotografii příliš neořezávat, ale pomocí honovacího razítka fotografii doplnit.

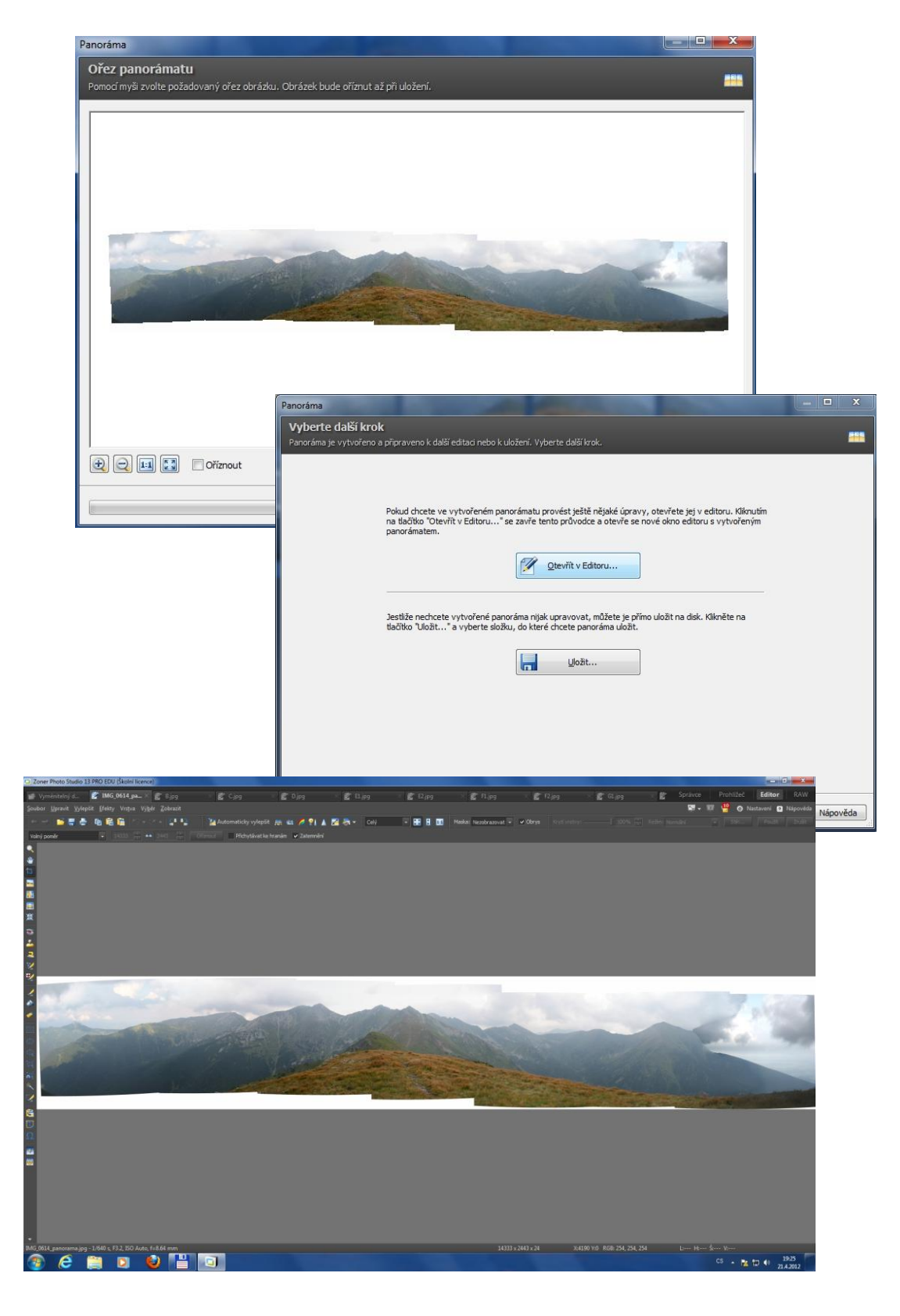

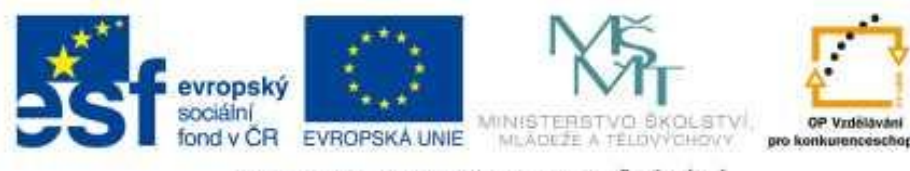

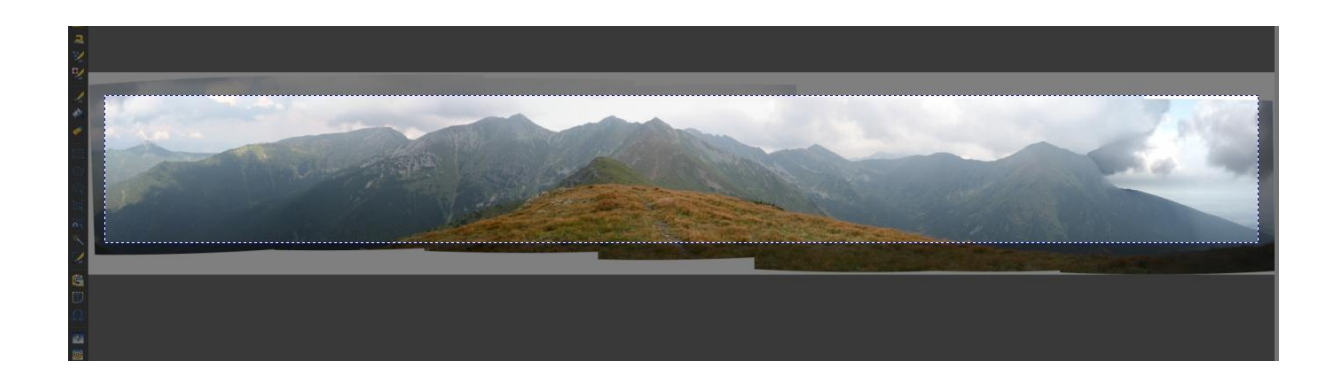

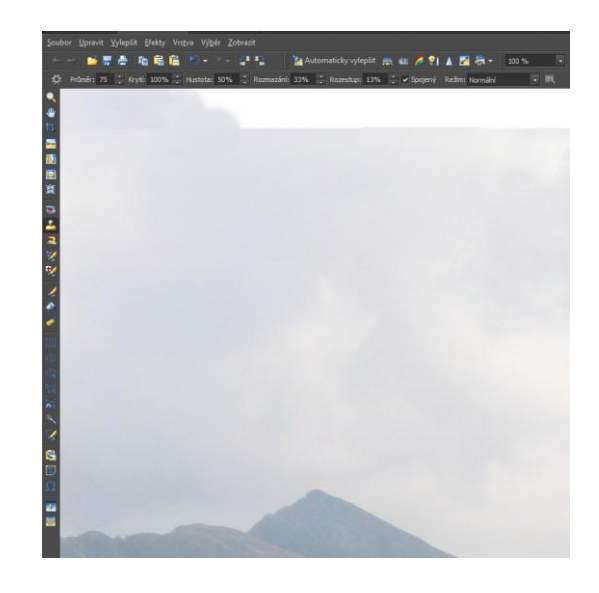

# **Další úkoly :**

- 1. Vytvoř panorama okolí Chorvatského ostrova Pag. (soubory PAG)
- 2. Zkus vymyslet další využití nástroje pro tvorbu panoramat, např. vyzkoušej co udělá s fotografiemi, které spolu vůbec nesouvisí
- 3. Zkus použít tento nástroj pro vertikální panorama.
- 4. Vytvoř panoramatickou fotografii své školy či města.

## **Odkazy:**

Program pro tvorbu panoramat (freeware)

[http://www.stahuj.centrum.cz/grafika\\_a\\_design/tvorba\\_grafiky/bitmapove\\_editory/panorama](http://www.stahuj.centrum.cz/grafika_a_design/tvorba_grafiky/bitmapove_editory/panorama-perfect/?g%5bhledano%5d=panoramata&g%5boz%5d=1.6.2&g%5bup%5d=Lite)[perfect/?g\[hledano\]=panoramata&g\[oz\]=1.6.2&g\[up\]=Lite](http://www.stahuj.centrum.cz/grafika_a_design/tvorba_grafiky/bitmapove_editory/panorama-perfect/?g%5bhledano%5d=panoramata&g%5boz%5d=1.6.2&g%5bup%5d=Lite)

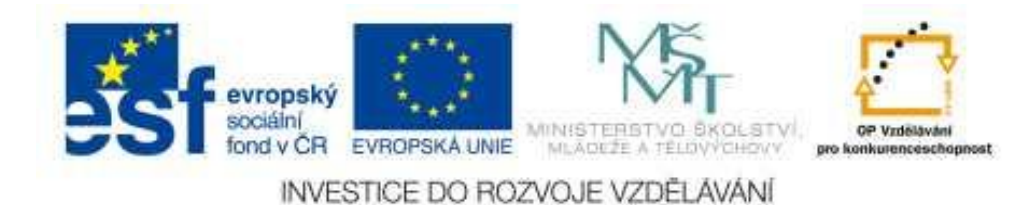